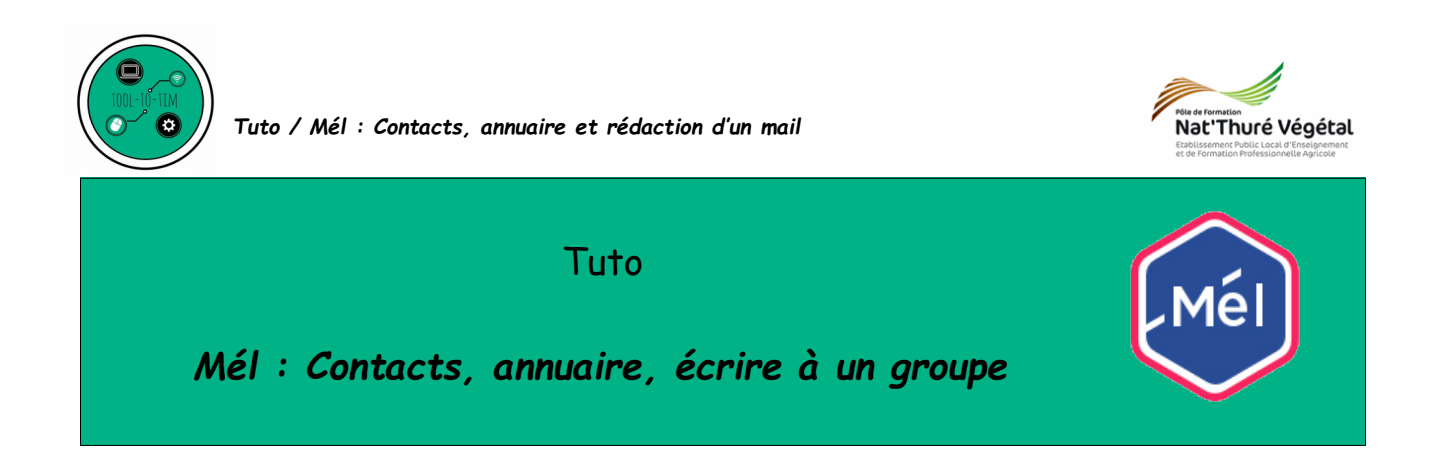

## **Plan :**

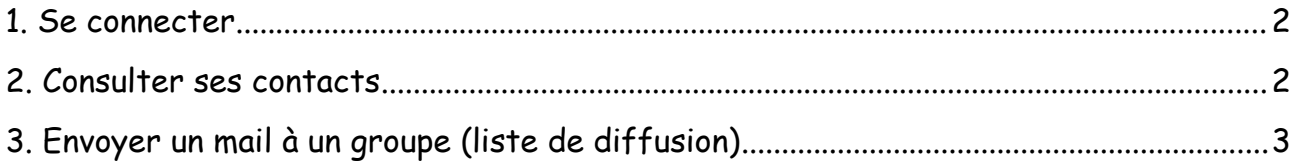

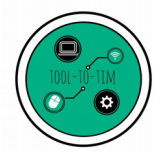

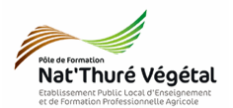

## <span id="page-1-0"></span>Se connecter

- Se rendre ici : [https://mel.din.developpement-durable.gouv.fr](https://mel.din.developpement-durable.gouv.fr/)
- Se connecter .<br>Nom d'utilisateur matthieu.monneau.agri Mot de passe Enregistrer mes informations d'identification sur cet ordinateur e de communication r<br>agents des ministère  $Conn$ Connexion depuis<br>Internet Respectez les principes de l'étique<br>concernant l'emploi de l'internet

## <span id="page-1-1"></span>2. Consulter ses contacts

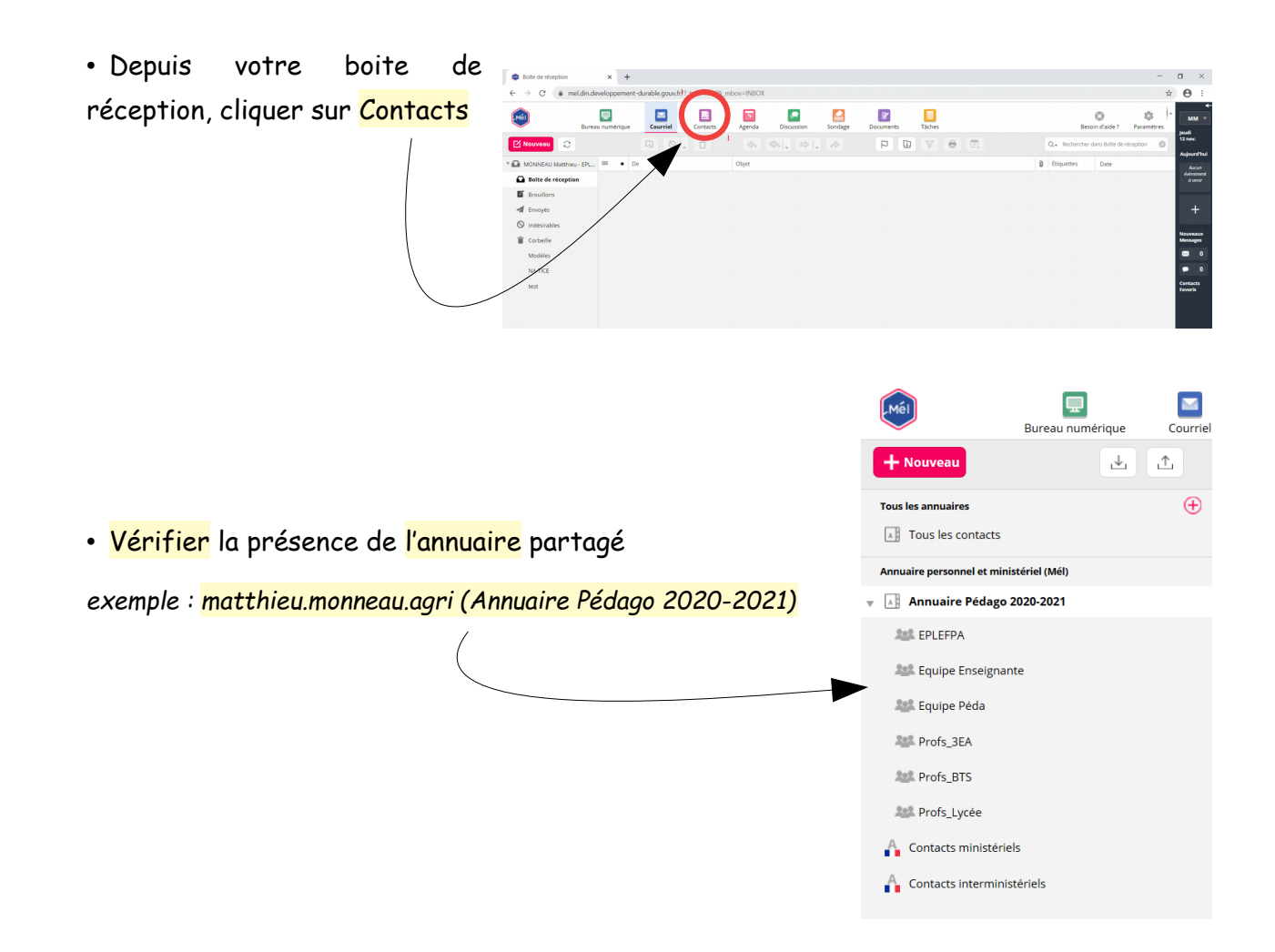

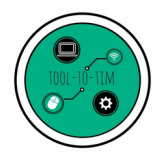

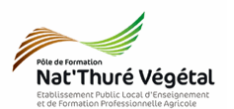

## <span id="page-2-0"></span>3. Envoyer un mail à un groupe (liste de diffusion)

e placer sur l'outil Courriel

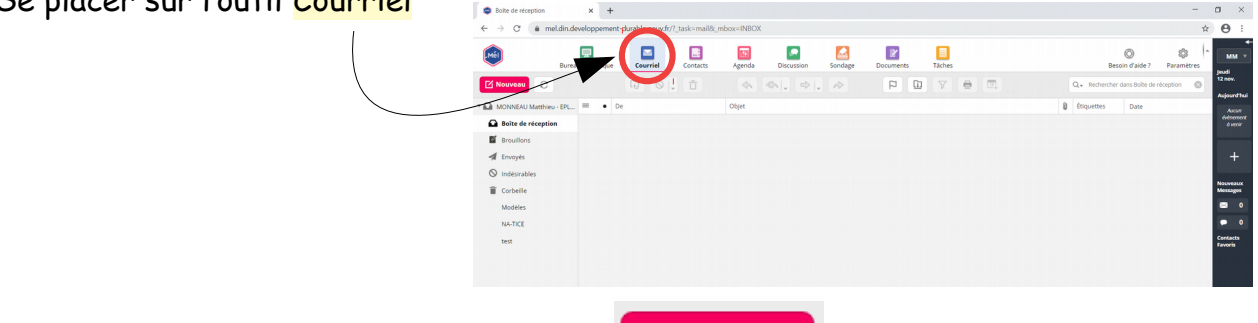

■ Nouveau

- *Cliquer sur Nouveau pour rédiger un mail*
- *Sur la ligne des destinataires (À, CC ou Cci), cliquer sur l'outil Contacts*

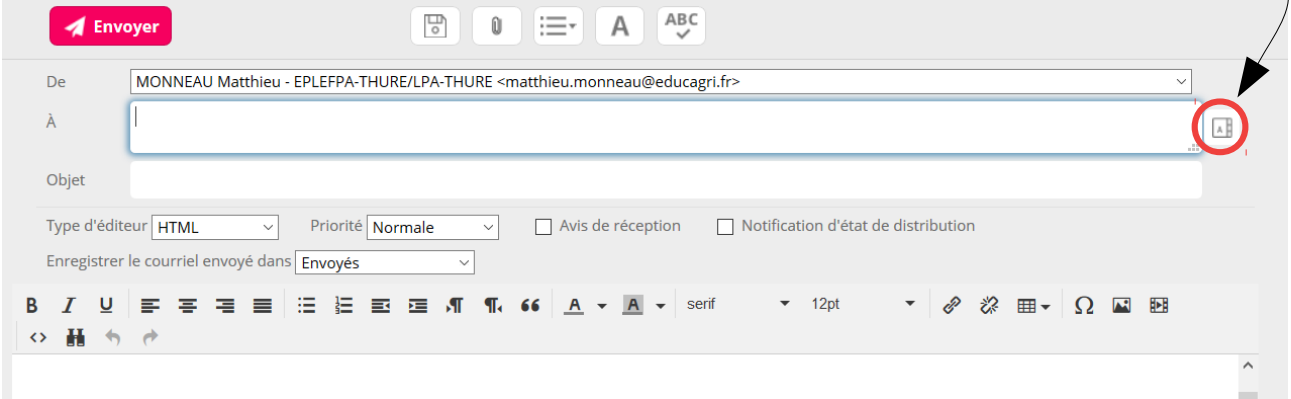

• *Dérouler l'annuaire et choisir un groupe d'un simple clic* 

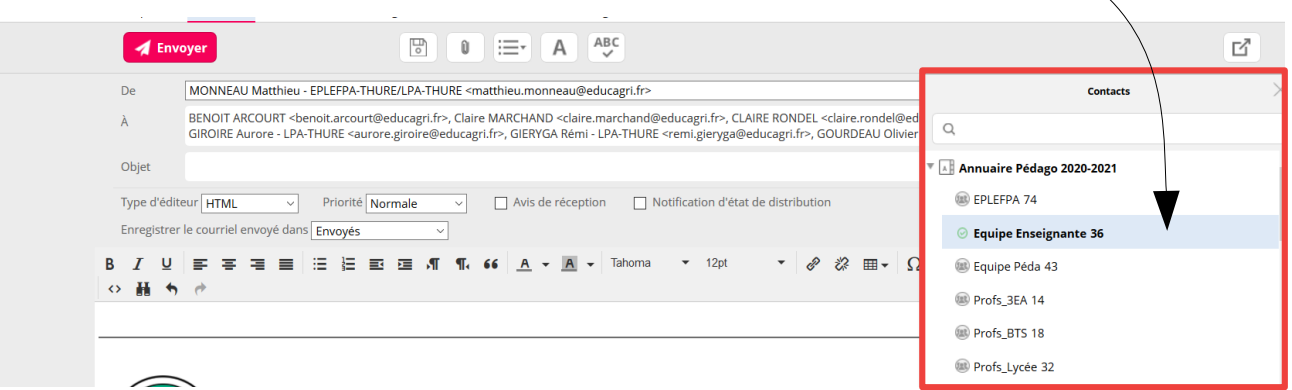

*Tous les agents présents dans le groupe apparaissent alors dans la ligne des destinataires. Si vous faites partie du groupe, vous recevrez votre propre mail.*